## QGIS Tutorial: Neues Projekt erstellen

UZH/DSI GIS Hub 10.01.2024

## **QGIS Tutorial**

*Version vom 10. Januar 2024*

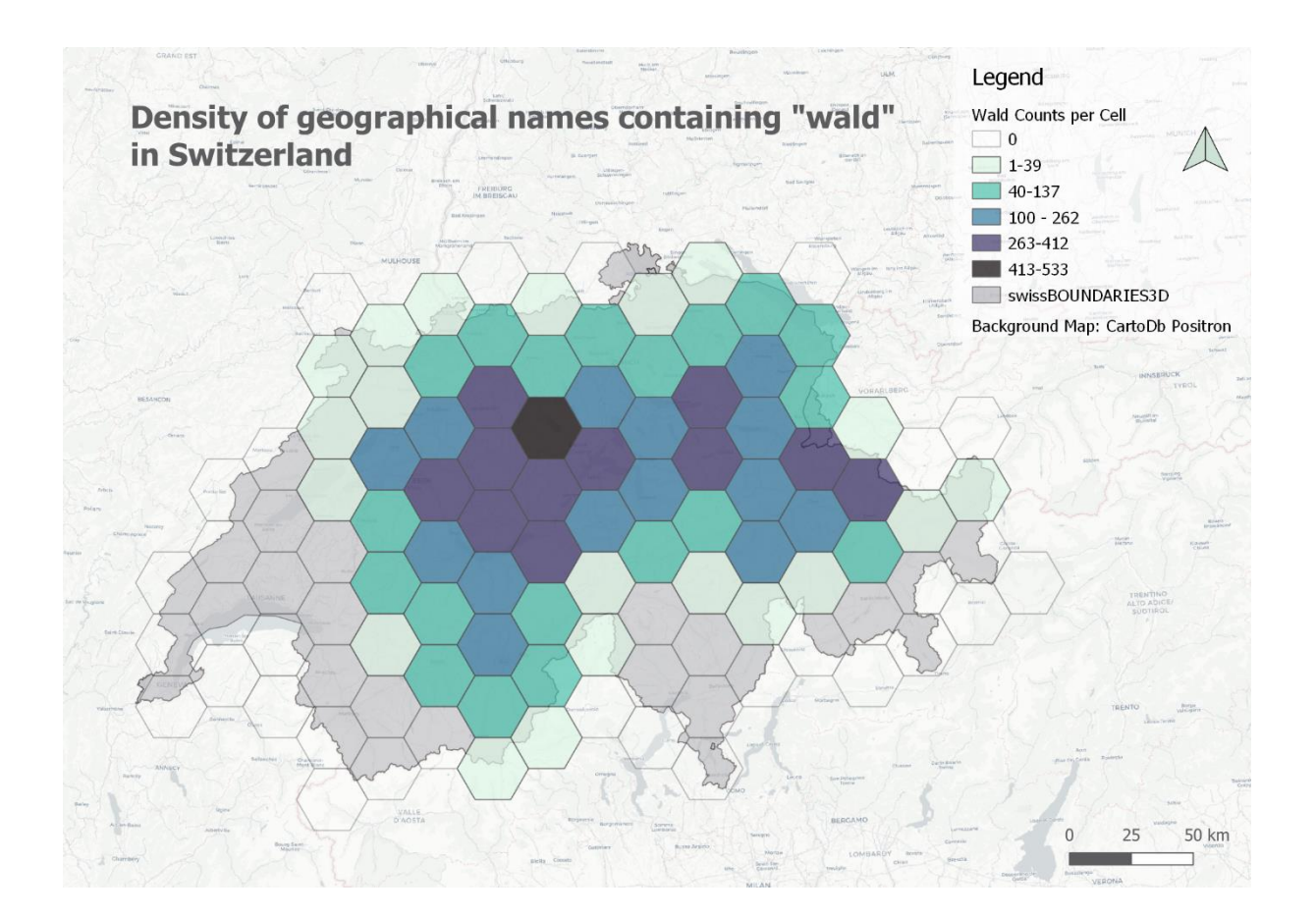

# **Inhalt**

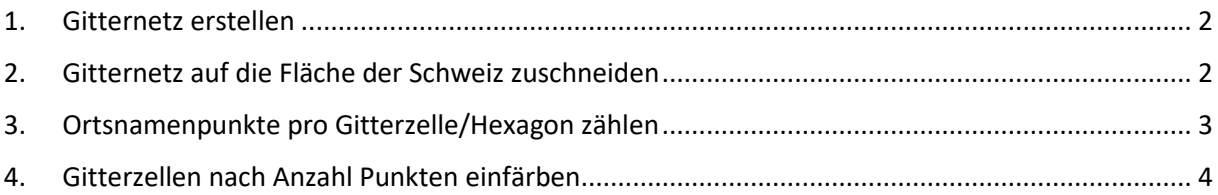

### <span id="page-1-0"></span>**1. Gitternetz erstellen**

Wir erstellen zuerst ein räumliches Gitternetz mit gleich grossen Flächen, um die Anzahl Datenpunkte überhaupt vergleichen zu können: **Vector** → **Research Tools** → **Create Grid.** Als **Grid Type** wählen wir **Hexagone** mit einer Auflösung von **25 x 25 km**.

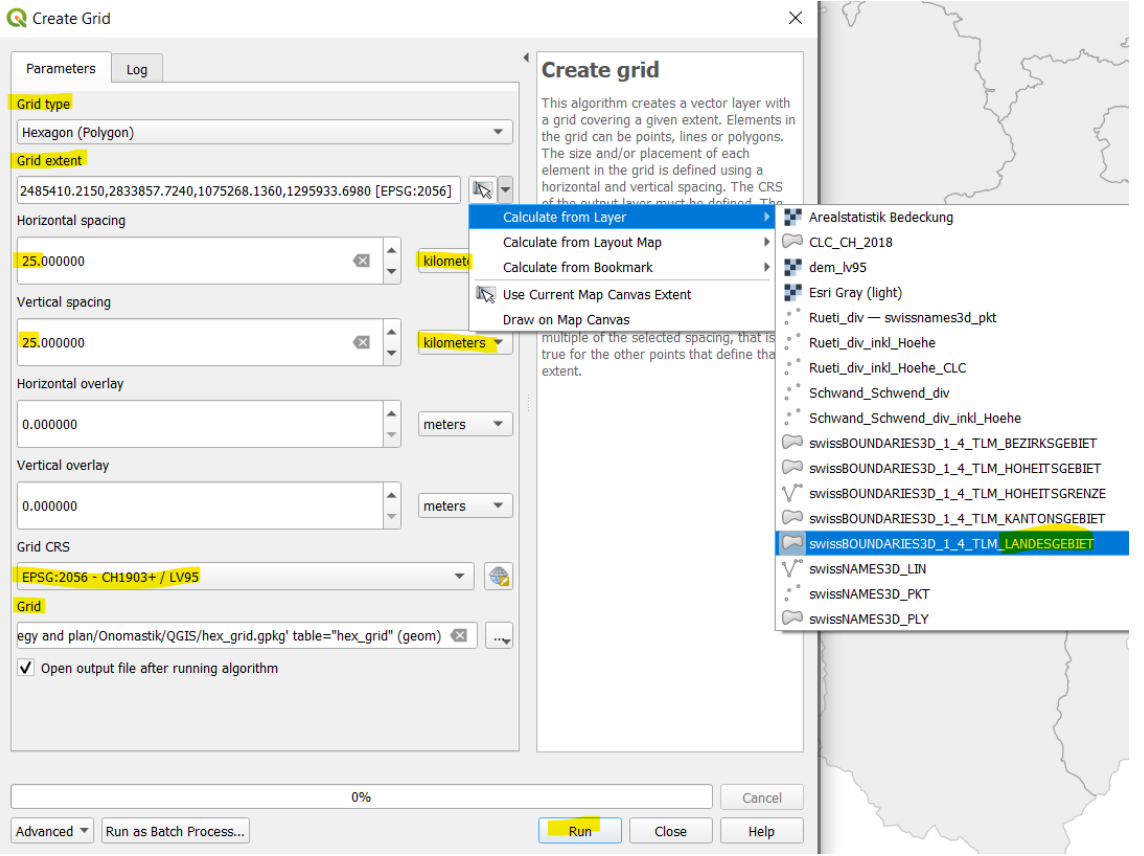

*Abbildung 1: Ein Gitternetz erstellen, um danach die Punkte pro Fläche zahlen zu können (Dichte) (Quelle: Screenshot QGIS).*

Die obigen Angaben sind eine Empfehlung. Beim **Grid extent** einen Layer wählen, der die ganze Schweiz abdeckt. Ganz unten bei **Grid** könnt ihr auf die **…** klicken, um den Layer als File (.shp) in eurem Ordner abzuspeichern.

#### <span id="page-1-1"></span>**2. Gitternetz auf die Fläche der Schweiz zuschneiden**

Das Gitternetz ist rechteckig und deckt mehr als die Fläche der Schweiz. Die Hexagone/Gitterzellen, die komplett ausserhalb der Schweiz sind, können wir wie folgt abschneiden: In der Hauptnavigation wählen wir **Vector** → **Research Tools** → **Select by Location.** Im Fenster, das sich öffnet, wählen wir die folgenden Parameter aus:

#### QGIS Tutorial: Neues Projekt erstellen

UZH/DSI GIS Hub 10.01.2024

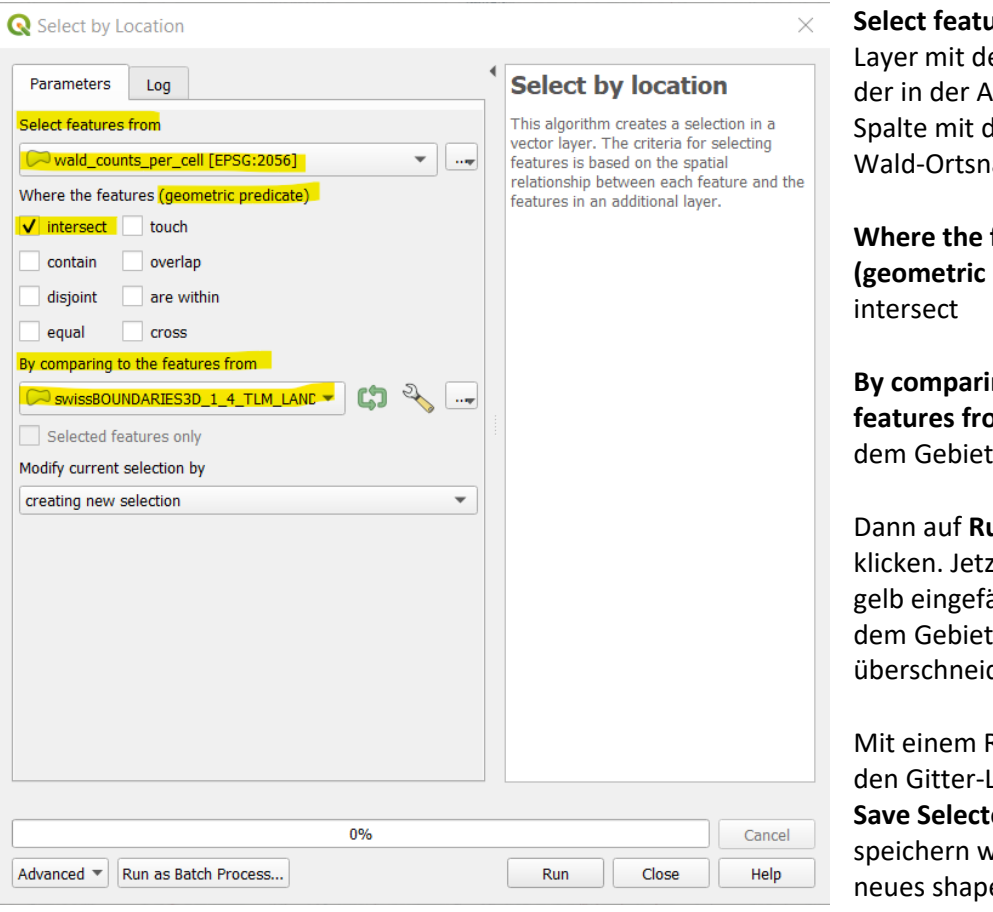

**Select features from:** Den en Gitterzellen. ttributtabelle die der Anzahl der amen enthält.

features predicate):

**ng to the fm:** Der Layer mit der Schweiz.

Dann auf **Run u**nd **Close**  t sind alle Zellen. ärbt, die sich mit der Schweiz den.

Rechstklick auf Layer  $\rightarrow$  **Export**  $\rightarrow$ **Reatures As** vir den Layer als efile.

### <span id="page-2-0"></span>**3. Ortsnamenpunkte pro Gitterzelle/Hexagon zählen**

Nun zählen wir die Ortsnamen pro Hexagon: **Vector** → **Analysis Tools** → **Count Points in Polygons.**

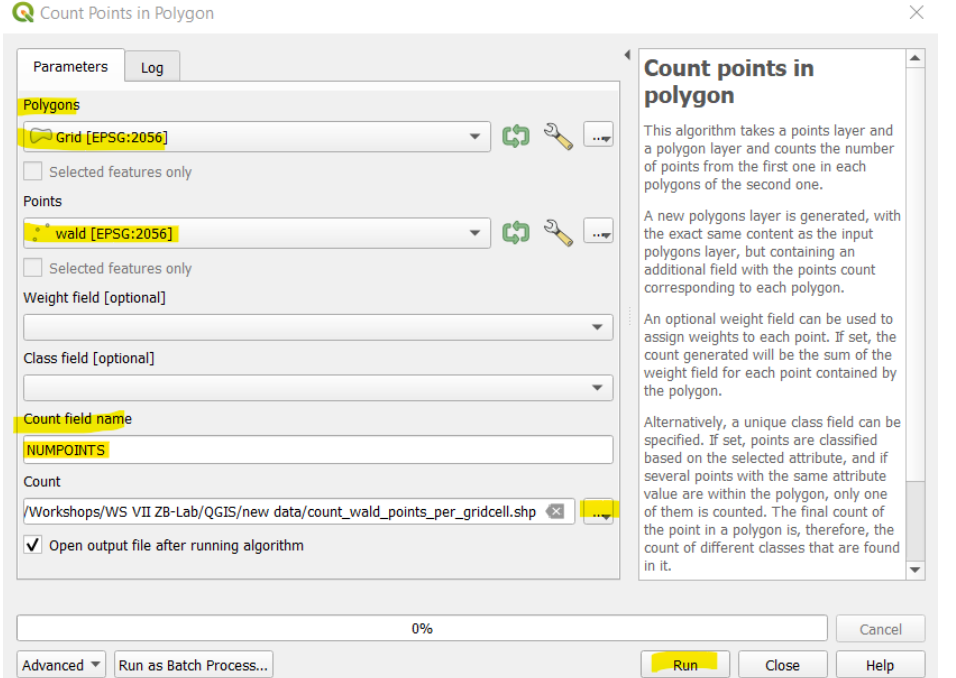

Bei **Polygons** wählt ihr eurer zugeschnittenes Grid aus.

Bei **Points** eure Ortsnamenpunkte, die ihr zählen wollt.

Bei **Count field name** gebt ihr der Spalte, in der die Anzahl Ortsnamen-Punkte pro Hexagon berechnet werden, einen Namen.

Den Layer speichern (über die …, als File

(.shp)). Dann **Run.** *Abbildung 2: Punkte in Polygon zählen (Quelle: Screenshot QGIS).*

Der neue Layer sieht gleich aus wie das Hexagongrid. Die Anzahl Ortsnamen sind jedoch neu in der Attributtabelle enthalten. Wir färben ihnen nun anhand der Anzahl Punkte pro Hexagon ein.

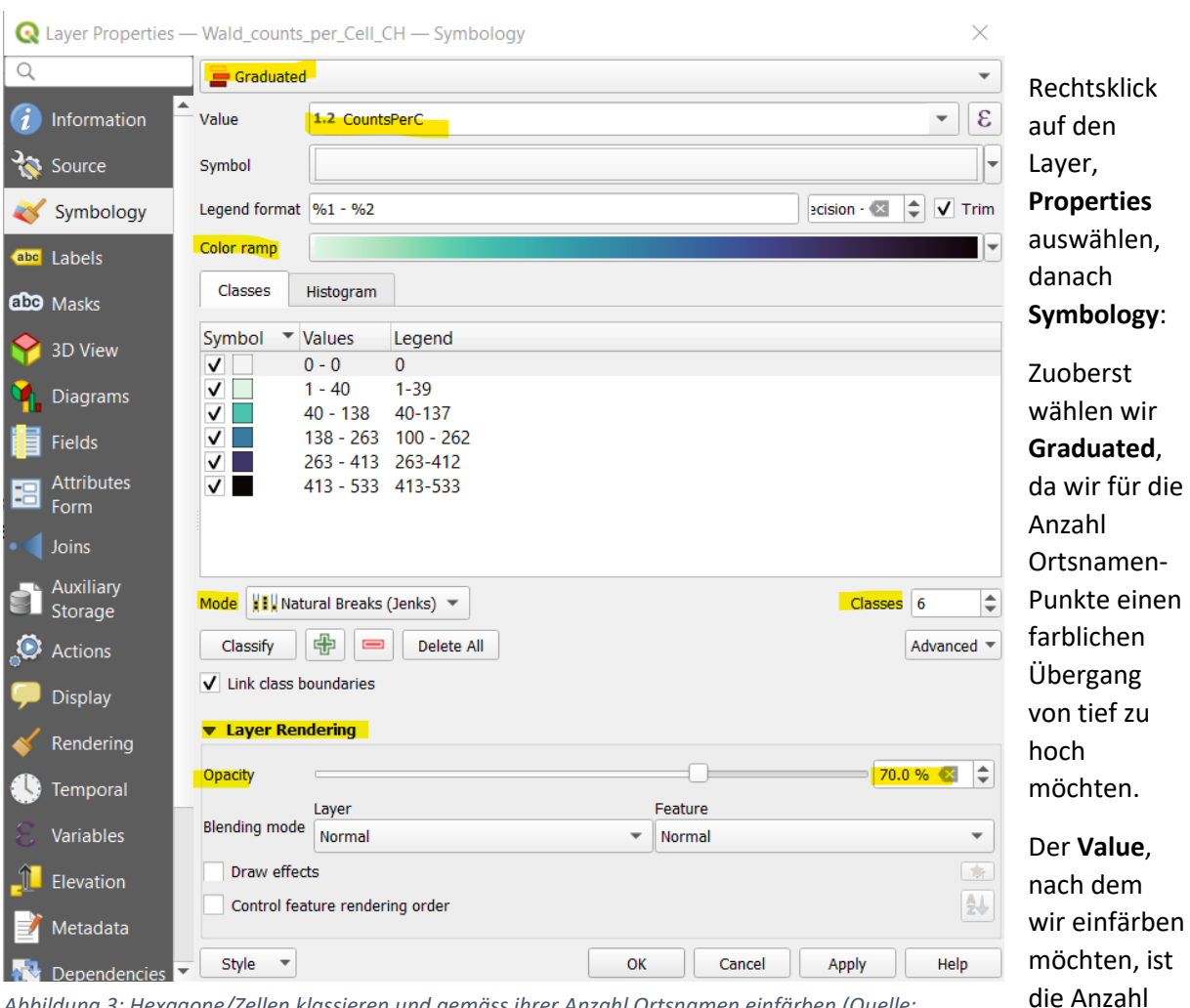

## <span id="page-3-0"></span>**4. Gitterzellen nach Anzahl Punkten einfärben**

*Abbildung 3: Hexagone/Zellen klassieren und gemäss ihrer Anzahl Ortsnamen einfärben (Quelle: Screenshot QGIS)*

meinem Fall CountsPerC(ell) resp. so wie ihr eure Spalte grad vorher benannt habt.

Bei **Color Ramp** wählen wir eine Farbpalette aus (Abwärtspfeil ganz rechts). Die Color Ramp lässt sich auch umkehren (Invert Color Ramp; auch beim Abwärtspfeil ganz rechts).

Bei der Klassierungsart (**Mode**) könntet ihr z. B. **Pretty Breaks** wählen, wenn ihr «schöne», regelmässige Klassen möchtet. Wenn ihr z. B. zwei Varianten vergleichen möchtet, empfiehlt es sich, die gleichen Klassen für beide Layer zu wählen.

*Tipp: Die Klassierung inkl. Farben und Values lässt sich über Style* → *Save Style speichern (und für einen anderen Layer über Style* → *Load Style wieder holen). Danach klickt ihr auf Classify und es werden Klassen erstellt. Je nach Mode könnt ihr die Anzahl Klassen rechts anpassen, wenn ihr mehr oder weniger möchtet.*

Damit die Hexagone nicht die Schweiz zupflastern, reduzieren wir die Opazität unter **Layer Rendering** ganz unten im Fenster (auf den Rechtspfeil klicken), **Opacity** z. B. 80% (je nach Farbverlauf, braucht

Punkte pro Hexagon, in es mehr oder weniger). Klickt auf **Apply** und schaut eure Karte an. Falls ihr zufrieden seid, **OK**  drücken, ansonsten anpassen.

*Tipp 2: Schöne Farbverläufe gibt es be[i ColorBrewer.](https://colorbrewer2.org/) Hier könnt ihr u.a. einstellen, dass Farben so gewählt sein sollen, dass auch Farbenblinde sie unterscheiden können. Die ColorBrewer Farbverläufe sind in QGIS bereits hinterlegt. Ihr könnt folgendermassen darauf zugreifen: Klickt auf den Abwärtspfeil bei der Color Ramp* → *Create New Color Ramp … . Danach wählt ihr als ramp type Catalog: ColorBrewer. Auf OK klicken und dann erscheinen alle Verläufe (Schema) zur Auswahl.*